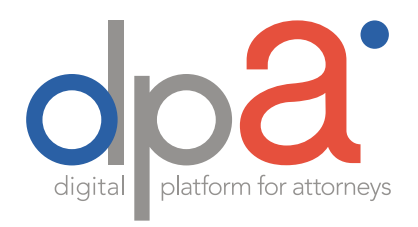

## **INSTELLINGEN EN MANDATEN VAN UW DPA-ACCOUNT**

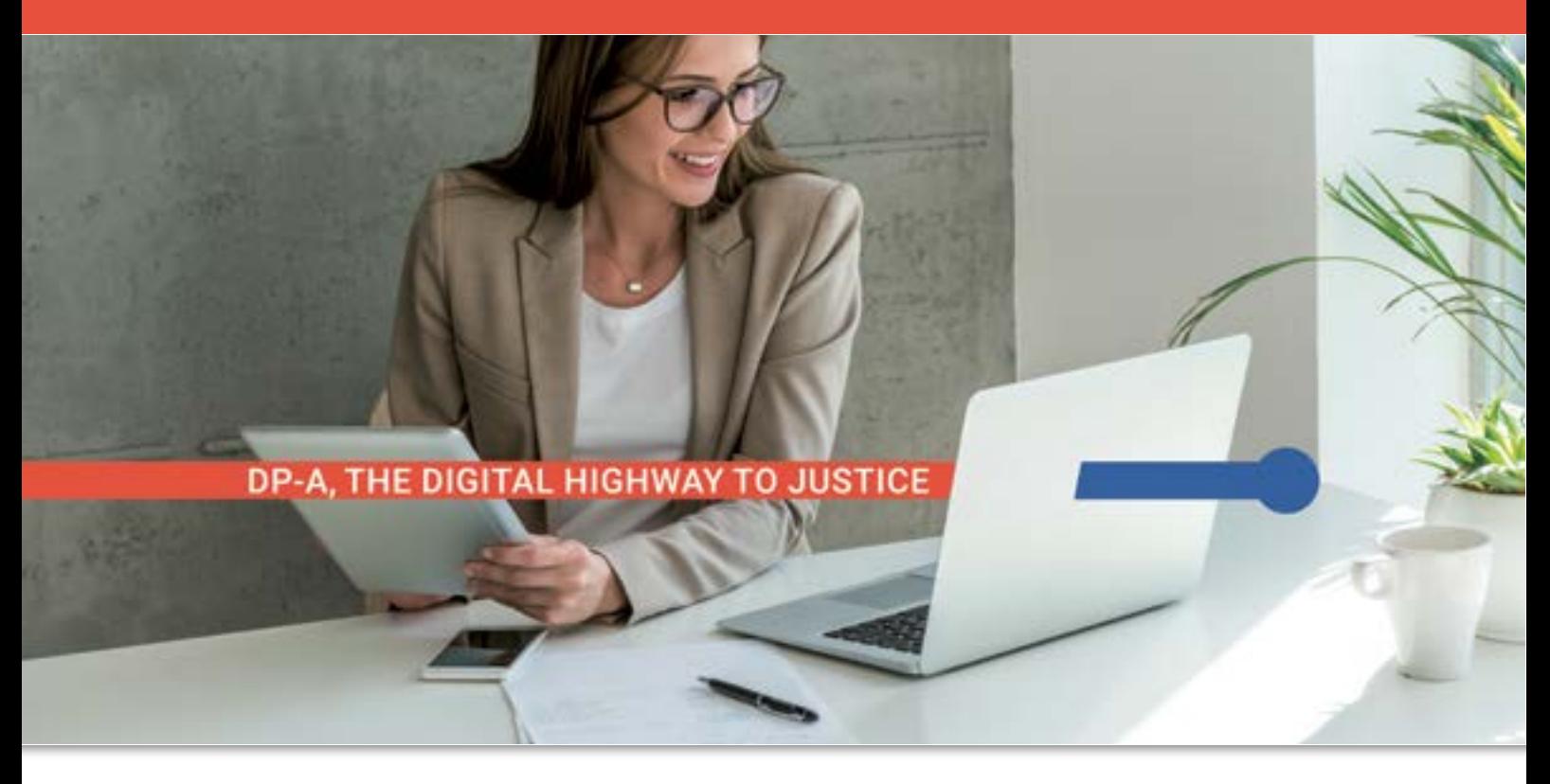

## INHOUD - DPA-ACCOUNT

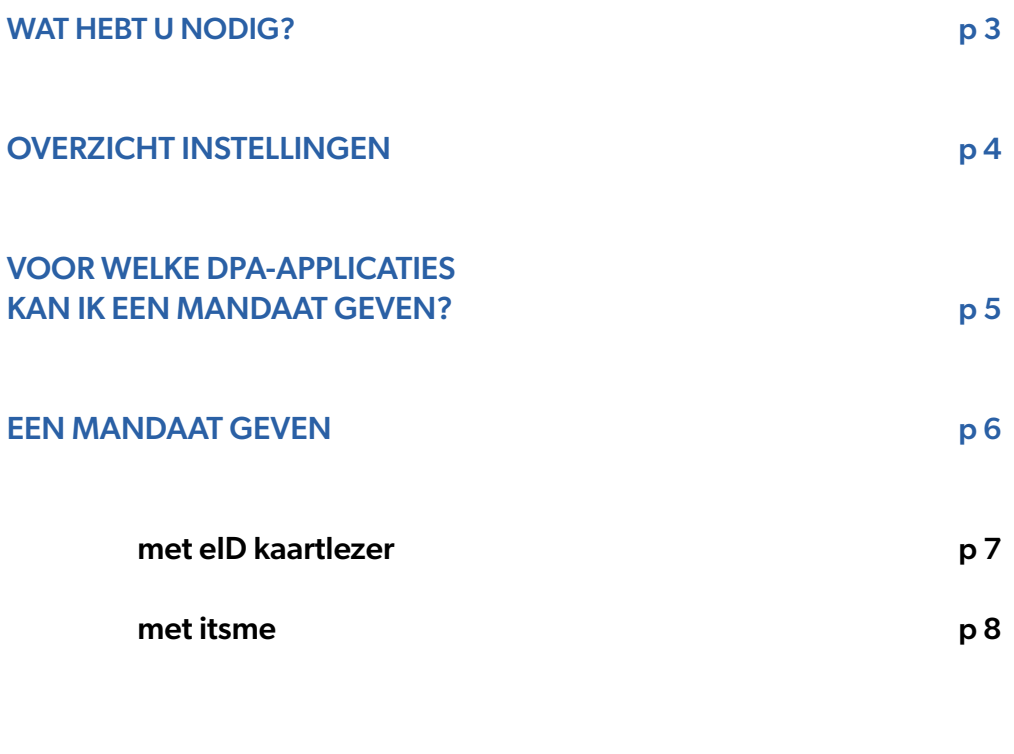

[HULP p 1](#page-9-0)0

# EEN MANDAAT GEVEN

## <span id="page-2-0"></span>WAT HEBT U NODIG?

Om als advocaat in te loggen op het DPA-Platform:

- Aanmelden via uw advocatenkaart uw advocatenkaart een kaartlezer Om in te loggen op het DPA-platform kunnen de meeste kaartlezers (ook PINPAD-kaartlezers met digits) gebruikt worden een pc met internetconnectie
- Aanmelden via itsme uw gsm om de itsme authenticatie te gebruiken een pc met internetconnectie

#### Om als advocaat een mandaat te geven aan uw medewerker (niet-advocaat):

- De eID kaart van de medewerker die het mandaat zal ontvangen en de bijhorende pincode.
- Indien u de itsme authenticatie van de medewerker wilt gebruiken hebt u zijn/haar gsm-nummer nodig.

#### Om als mandataris in te loggen op het DPA-Platform:

- uw eID kaart en uw pincode & een kaartlezer of
- uw gsm om de itsme authenticatie te gebruiken
- en pc (indien u inlogt met uw eID kaart moet het programma eaZyID op uw pc geïnstalleerd zijn
- een internetconnectie

<span id="page-3-0"></span>Log-in op het DPA-platform: https://secure.dp-a.be/profile

Op de profielpagina van uw DPA-account vindt u uw persoonlijke informatie en gegevens over uw organisatie.

#### Links in het menu kan u doorklikken naar

- 'Mijn mandaten', het overzicht van uw mandatarissen;
- 'Mijn gebruiksvoorwaarden', de algemene voorwaarden voor het gebruik van het DPA-platform en de specifieke voorwaarden per applicatie;
- 'Mijn applicaties', de applicaties die u activeerde.

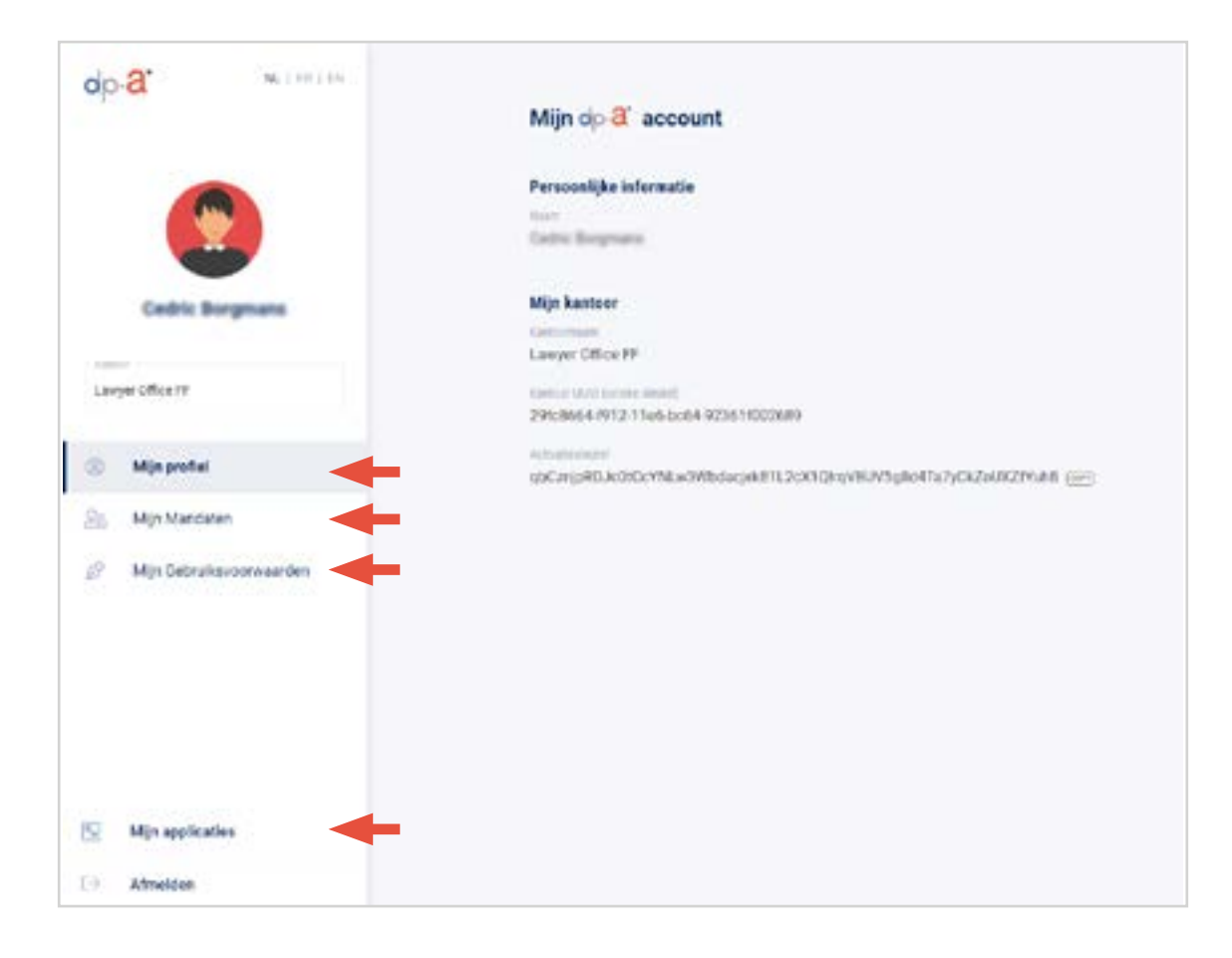

<span id="page-4-0"></span>U kan voor volgende DPA-applicaties een mandaat geven aan uw medewerkers (niet-advocaten):

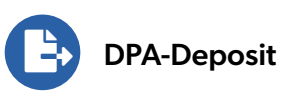

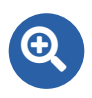

DPA-Authentic Sources Rijksregister DPA-Authentic Sources Centraal Bestand Beslagberichten

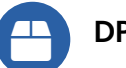

DPA-Jbox

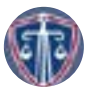

Register voor Rechterlijke Bescherming (FOD Justitie)

Indien u aan een medewerker toegang tot meerdere applicaties wil verlenen, moet u de mandaten per applicatie aanmaken.

[HULP](#page-9-0)

[HULP](#page-9-0)

### <span id="page-5-0"></span>EEN MANDAAT GEVEN

Log-in op het DPA-platform: https://secure.dp-a.be/profile

Op de profielpagina van uw DPA-account, klik links in het menu op 'Mijn mandaten'.

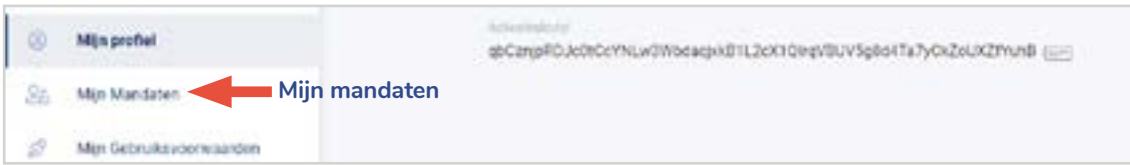

**1.**

U bent nu op het infoscherm met een overzicht van uw mandatarissen. (Bent u werkzaam bij verschillende kantoren? Dan kan u medewerkers bij al uw kantoren mandateren. Let wel op de **kantoorcontext** waarin u aangemeld bent.)

Selecteer het kantoor waaroor u een mandaat aanvraagt. Klik op 'Nieuw mandaat toevoegen'

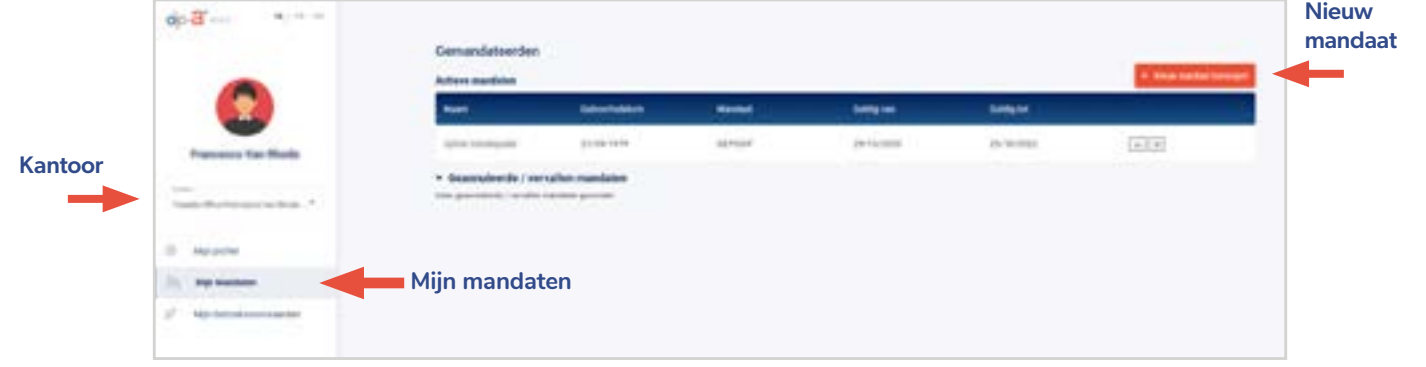

**2.**

U kan voor volgende applicaties een mandaat geven: DPA-Deposit, DPA-AS Rijksregister, DPA-AS CBB, DPA-Jbox en het Centraal Register voor bescherming personen (CRBP) van FOD Justitie. Indien u aan een medewerker toegang tot meerdere applicaties wil verlenen, moet u de mandaten per applicatie aanmaken.

Kies het type mandaat en klik op 'Volgende'

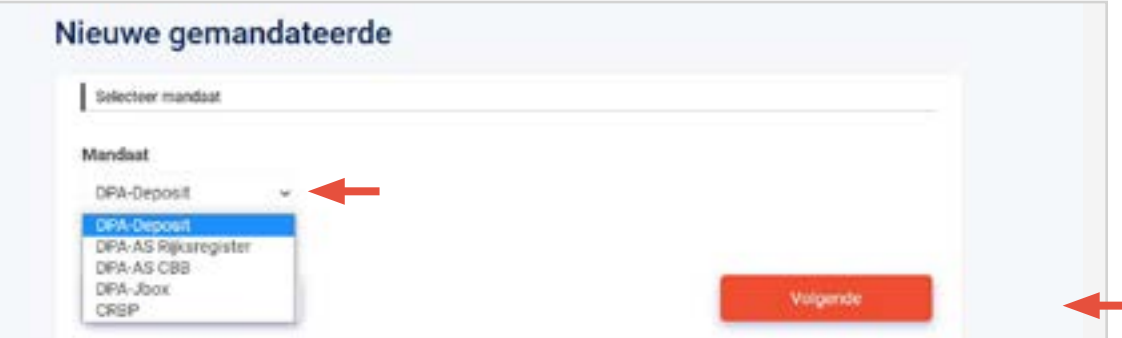

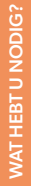

#### Uw mandataris verifiëren / identificeren via eID kaartlezer

<span id="page-6-0"></span>**3.a**

Plaats de e-ID kaart van de medewerker die het mandaat zal ontvangen in de kaartlezer en houdt de pincode bij de hand.

Klik op de knop 'Persoonlijke gegevens ophalen' om de gegevens op te vragen en om de eerste 3 velden in te vullen.

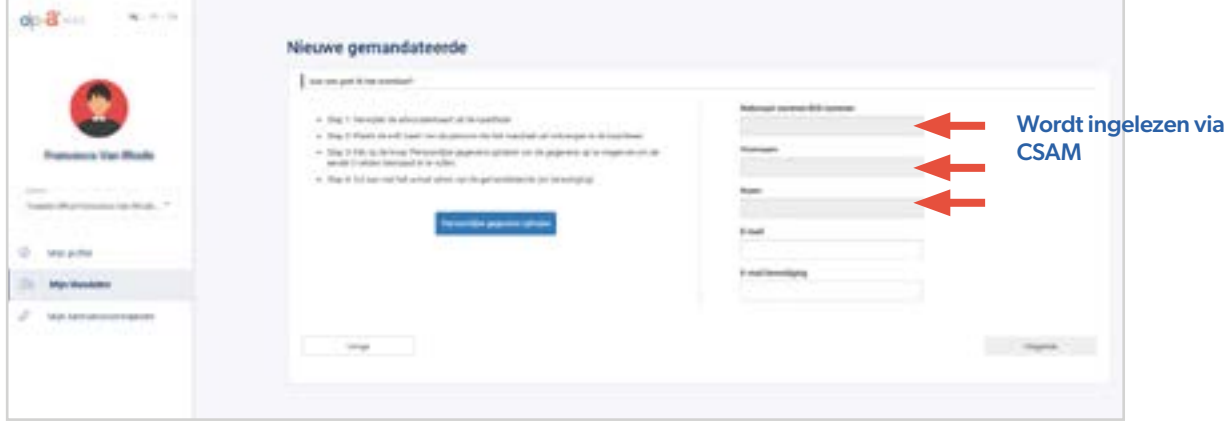

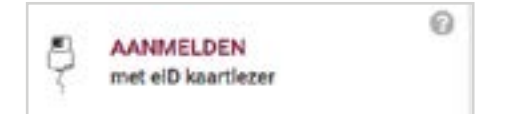

U wordt doorverwezen naar de website van CSAM om uw mandataris te identificeren. Klik op 'Aanmelden met eID kaartlezer'

Uw medewerker moet de **pincode** van zijn eID ingeven.

Zodra de mandataris geverifieerd is, komt u automatisch terug op het DPA-platform en ziet u de eerste 3 velden correct ingevuld.

Vul aan met het e-mailadres van de mandataris (twee keer). Uw medewerker zal een bevestigingsmail ontvangen.

Klik daarna op 'Volgende'

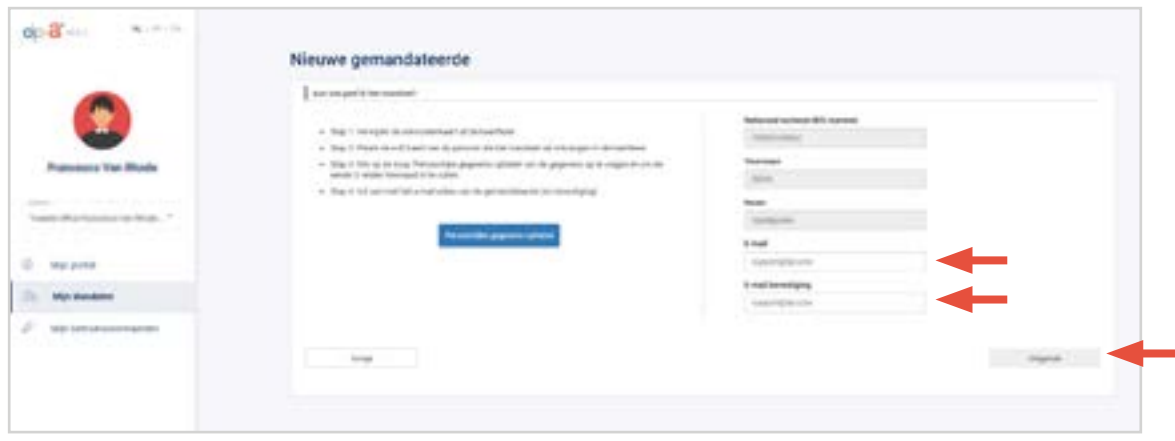

<span id="page-7-0"></span>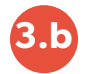

#### Uw mandataris verifiëren / identificeren via *itsme authenticatie*

Klik op de knop 'Persoonlijke gegevens ophalen' om de gegevens op te vragen en om de eerste 3 velden in te vullen.

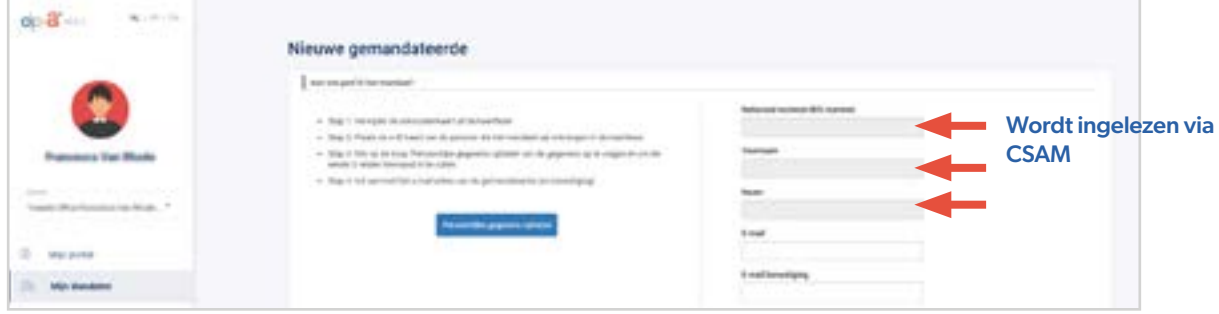

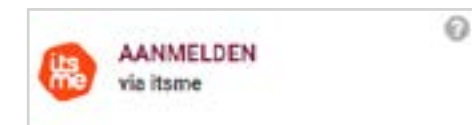

U wordt doorverwezen naar de website van CSAM om uw mandataris te identificeren. Klik op 'Aanmelden via itsme'

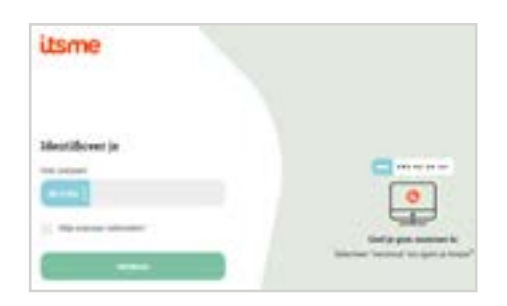

Voer het mobiele nummer in van de medewerker die u wenst te mandateren

Uw medewerker krijgt op zijn/haar smartphone een bericht tot aanvaarding. Na aanvaarding worden de gegevens van de medewerker automatisch opgeladen.

Zodra de mandataris geverifieerd is, komt u automatisch terug op het DPA-platform en ziet u de eerste 3 velden correct ingevuld.

Vul aan met het e-mailadres van de mandataris (twee keer). Uw medewerker zal een bevestigingsmail ontvangen.

Klik daarna op 'Volgende'

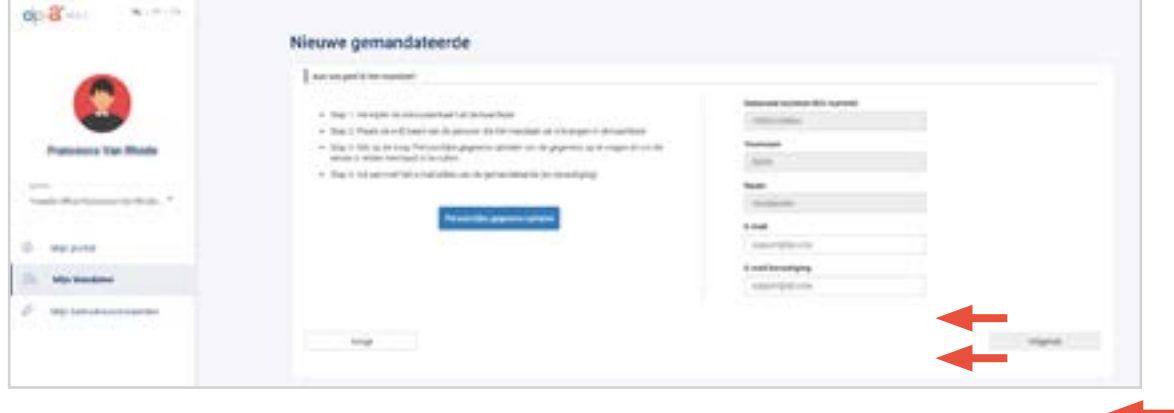

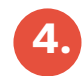

U zal nog eens uitdrukkelijk gevraagd worden om de toestemming voor deze mandataris te bevestigen. Klik op "bevestigen"

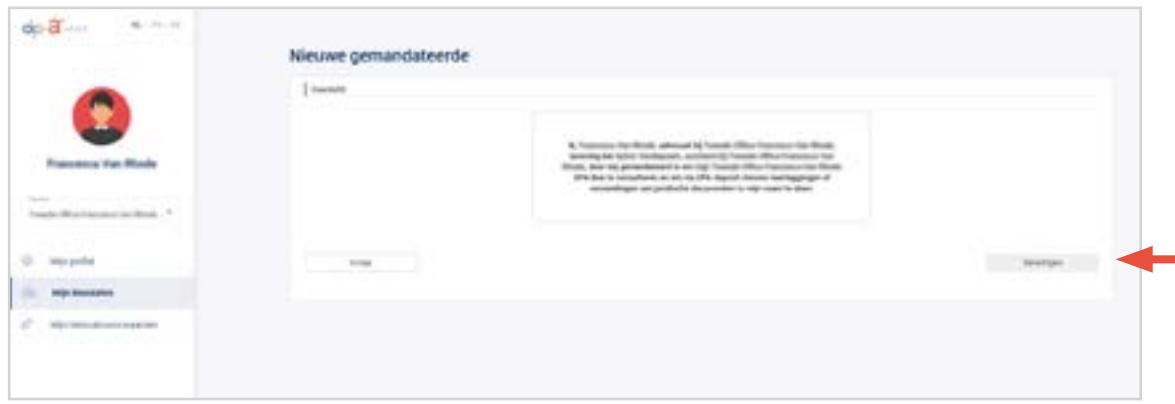

**5.**

U ziet nu uw nieuwe mandataris in het overzicht van uw organisatie verschijnen. Via het download icoontje kan u het DPA-mandaat downloaden. Opgelet: het icoontje verschijnt pas als het document helemaal is opgeladen.

U kan een mandaat eenvoudig verwijderen door op het **prullenmandje** te klikken.

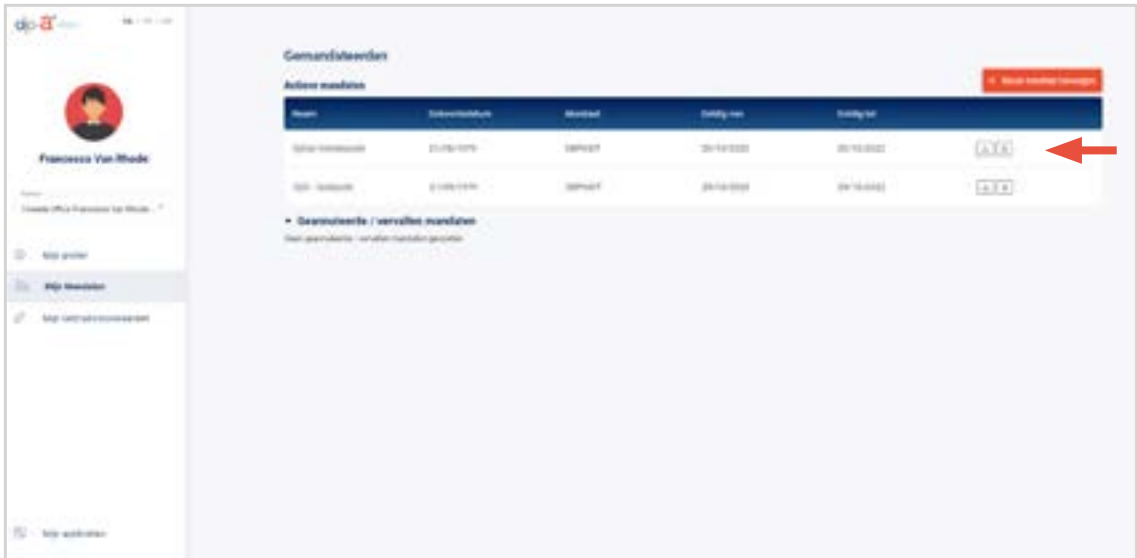

HULP

## <span id="page-9-0"></span>HULP

Lees de FAQ op http://dp-a.be/nl/faq

Contacteer onze service desk:

e-mail: support@dp-a.be tel. : 02/307 70 30

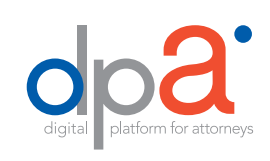

A COMMON PROJECT OF

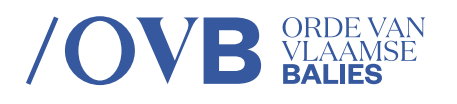

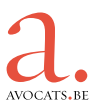